# **Implementarea unui sistem de dezvoltare a aplicaţiilor Web**

# **Instalare PHP, MySql, Apache şi crearea legăturilor dintre ele**

conf. Radu Damian,

Facultatea de Electronică, Telecomunicaţii şi Tehnologia Informaţiei, Iaşi

Lucrarea de faţă este orientată spre punerea la punct a unui sistem de dezvoltare de aplicaţii web, tehnologia avută în vedere este combinația:

- **A**pache ca server web, interfaţă intre aplicaţia realizată şi restul lumii
- **M**ySql, ca server de baze de date
- **P**HP, Hypertext Preprocessor, ca limbaj de procesare la nivelul server-ului

Orientarea spre aceste aplicaţii este dată de răspândirea lor, legată in primul rând de gratuitate, transparenţă mai mare în dezvoltare, şi maturitate a tehnologiilor, dovedită printr-o istorie destul de îndelungată (pentru aplicaţii IT). Succesiunea iniţialelor poate fi întâlnită mai ales în sintagma LAMP (L- **L**inux, echipa de multe ori întâlnită în sistemele de lucru a server-elor web) dar si WAMP (W - **W**indows) aşa cum va fi întâlnită pe parcursul prezentei lucrări de laborator. Deşi împerecherea Windows ca sistem de operare - AMP ca server web/date/aplicaţii este mai rar întâlnită în cadrul sistemelor de menţinere a server-elor web capabile de aplicaţii (hosting) este o situaţie care prezintă destule avantaje pentru a fi deseori întâlnită în momentul dezvoltării aplicaţiilor respective.

Lucrarea de laborator va avea ca scop înfăţişarea parcursului care trebuie parcurs pentru a instala Apache, MySql şi PHP pe un sistem cu sistem de operare Windows 2000 şi a legăturilor care trebuie create intre aceste aplicaţii pentru a le permite conlucrarea.

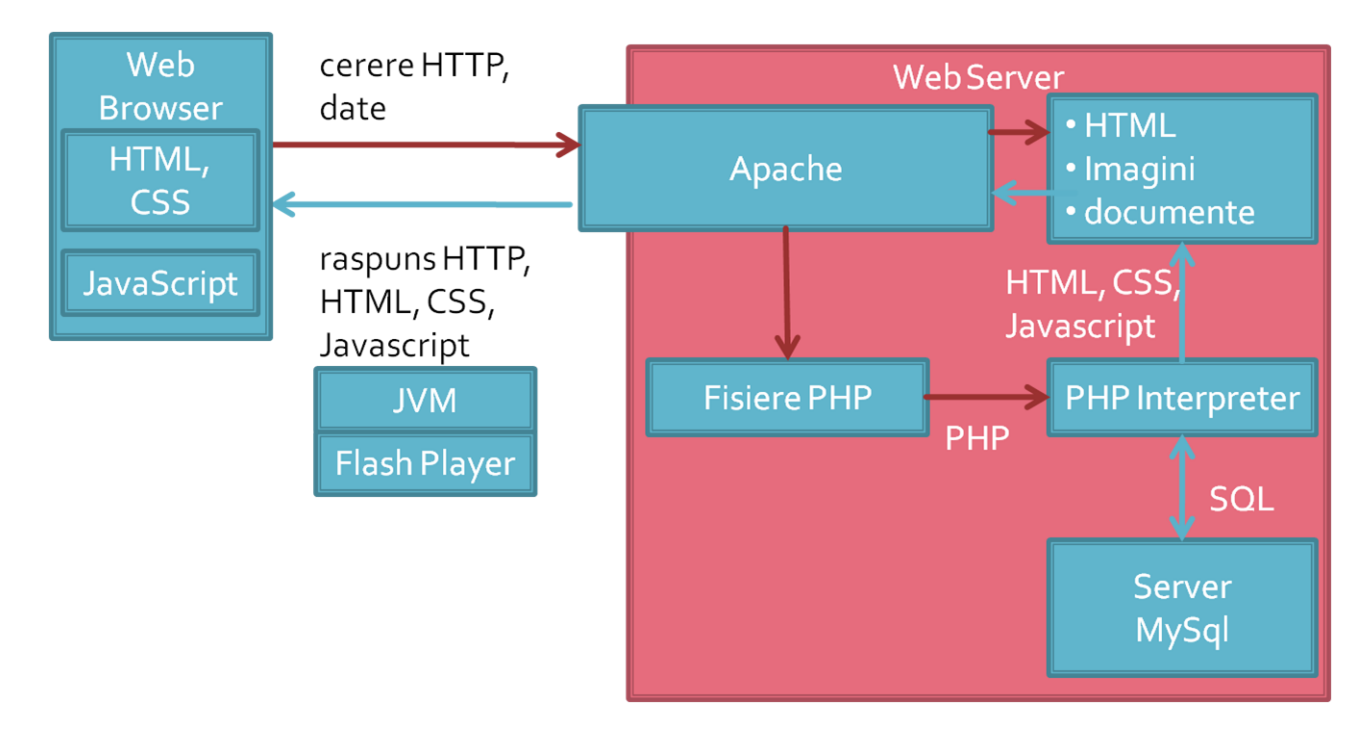

Alegerea sistemului de operare Windows a fost impusă de faptul că, în ciuda discuţiilor aprinse legate de calitate, stabilitate, eficienţă, etc. Windows rămâne cel mai răspândit sistem de operare pe staţiile de lucru, iar numărul de aplicaţii (inclusiv profesionale) disponibile pentru Windows îi oferă, şi îi vor oferi şi în viitorul previzibil, un avantaj în faţa altor sisteme de operare. Partizanii Linux se vor putea consola cu faptul că sistemul lor preferat de operare vine deja cu Apache, MySql şi PHP preinstalate şi preconfigurate. Partizanii MacOS vor trebui sa se descurce singuri. Alegerea Windows 2000 ca versiune de Windows utilizată e legată de:

- legăturile realizate între diversele aplicații pentru implementarea unui server funcțional se realizează similar indiferent de sistemul de operare (cu o excepție a configurării MySql, pct. 3.1, dar și în Windows există posibilitatea configurării prin editarea fişierului "my.ini" şi nu din interfaţa grafică pusă la dispoziție).
- în cazul realizării maşinii care va constitui server-ul pe o maşină virtuală rulând pe calculatorul dezvoltatorului, utilizarea unui sistem de operare mai puţin pretenţios va consuma mai puţine resurse de pe calculatorul gazdă.
- nu e lipsită de interes posibilitatea unui calculator independent pentru a rula post de server de dezvoltare în reţeaua organizaţiei sau reţeaua personală a celui care realizează aplicaţia web. În momentul de faţă un calculator capabil de a rula decent Windows 2000 dar inutilizabil ca staţie de lucru (depăşit moral de aplicaţiile prezentului, de ex. Windows Vista/7/8 şi un program antivirus) poate fi achiziţionat extrem de ieftin (50 RON).
- principalul dezavantaj rămâne cel legat de absenţa unui server de email integrat, aplicaţiile web care utilizează această funcţionalitate fiind ceva mai dificil de implementat.
- un dezavantaj suplimentar e legat de necesitatea utilizării unor versiuni ceva mai vechi ale aplicaţiilor (detalii la punctul 6 din lucrarea de laborator).

Nu este obligatoriu ca sistemul de server sa fie instalat pe o maşină separată (reală sau virtuală) şi nici ca dezvoltarea aplicaţiilor să se realizeze lucrând pe acea maşină. Cel mai des separarea este impusă de necesităţi de securitate şi de protejare a maşinii de lucru:

- de atacuri din afară (un server este automat mai vizibil pe Internet şi mai greu de protejat) .
- de utilizare neperformantă (sistemele de test, pe care se experimentează o aplicaţie înainte de a fi distribuită, sau, cum e cazul curent, sistemele de laborator pe care se fac experimente în scopul învăţării).

# **1. Varianta simplă şi rapidă (For dummies - pentru bunica)**

Această variantă (nerecomandată) permite obținerea rapidă a unui sistem de dezvoltare AMP. Acest lucru se realizează cu ajutorul unei aplicaţii care instalează automat succesiunea amintită. Ca exemple amintim:

- EasyPHP [\(https://www.easyphp.org/\)](https://www.easyphp.org/)
- WAMP Server [\(https://www.wampserver.com/en/\)](https://www.wampserver.com/en/)
- XAMPP [\(https://www.apachefriends.org/\)](https://www.apachefriends.org/)

Vom exemplifica pentru WAMP procedura de instalare pe o maşină virtuală. De pe internet se descarcă programul corespunzător (la momentul scrierii acestor rânduri este vorba de WampServer2.2.exe ce conține - Apache 2.2.22, MySQL 5.5.24, PHP 5.4.3) și se copie pe sistemul virtual (Guest) prin drag'n'drop sau prin intermediul unui director partajat cu drepturi de scriere de pe sistemul virtual.

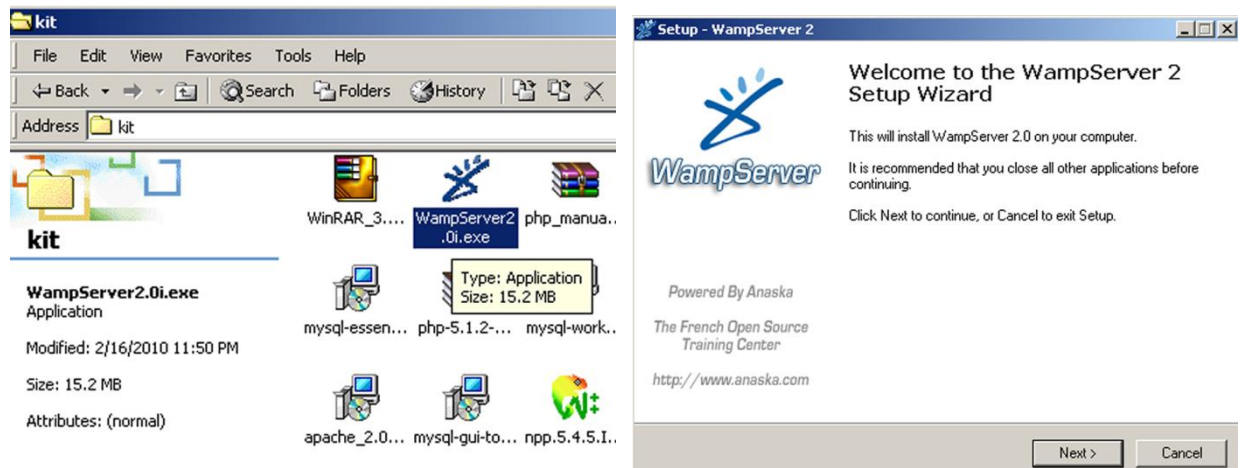

Procedura de instalare este rapidă, singura alegere fiind la nivelul directorului în care va fi instalată aplicația (implicit "c:\wamp") care va avea drept consecință locul in care vor fi poziționate fișierele accesibile prin server-ul Apache (implicit "c:\wamp\www\"). Succesul instalării poate fi observat după pornirea serverului prin apariția icoanei de control wamp in 7:14PM în "system tray", și prin încărcarea paginii de start a server-ului (fiind vorba de calculatorul local adresa este "http://localhost") în browser (Win 2000 cu SP4 are preinstalat Internet Explorer 5.0).

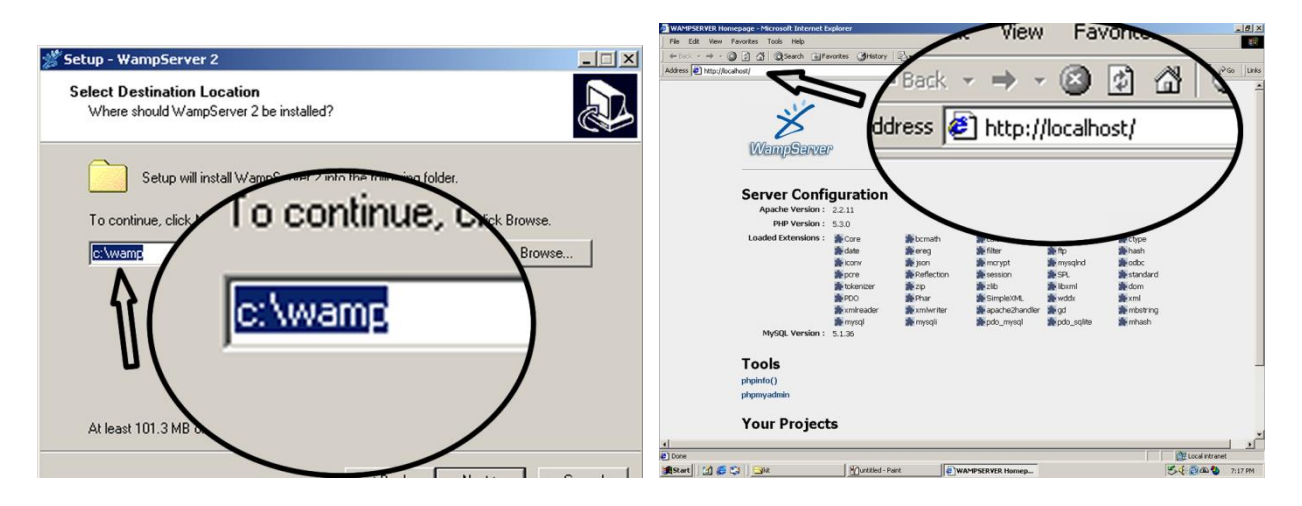

Utilizarea mouse-ului click dreapta permite oprirea server-elor ("Exit") indicat şi prin oprirea proceselor httpd.exe şi mysqld.exe şi eliberarea resurselor. Utilizarea mouse-ului click stânga permite afişarea unui meniu de control din care se poate alege deschiderea spre exterior a server-ului ("Put online") ceea ce permite accesarea server-ului (cel mai adesea prin intermediul adresei IP) de pe alte maşini, în caz contrar accesul fiind permis doar de pe maşina pe care e instalat server-ul (localhost). De asemenea se pot activa/dezactiva unele module, şi se pot accesa fişierele de configurare pentru toate aplicaţiile.

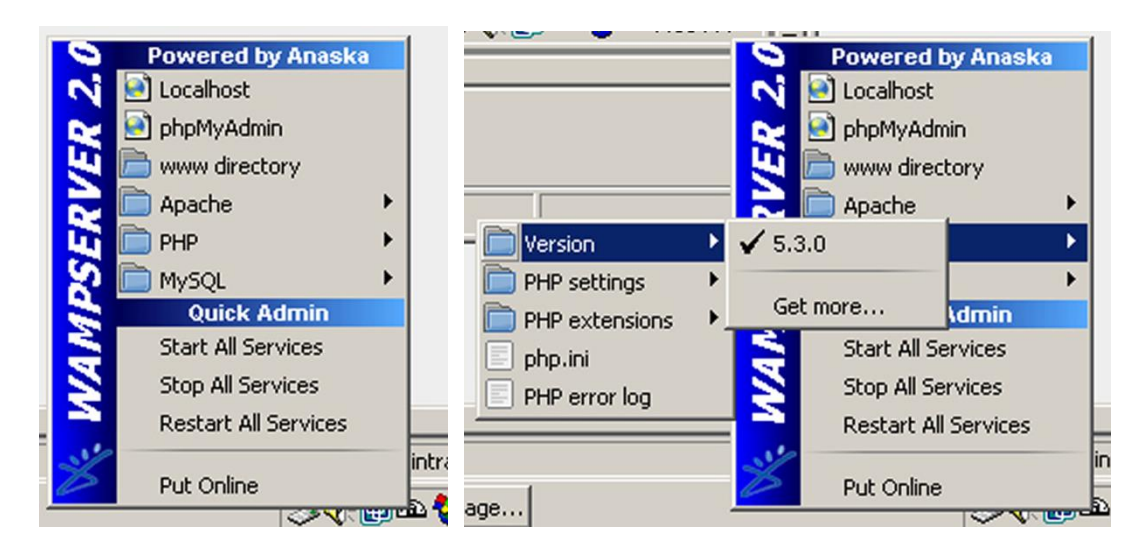

Soluția "all-in-one" are anumite avantaje, dintre care cel mai important este legat de faptul că (cel puțin în cazul WAMP) se pot instala simultan mai multe versiuni pentru fiecare aplicație în parte care pot fi rulate pe rând permiţând astfel testarea unei aplicaţii intr-o multitudine de configuraţii (oricare posibilă în cazul unui server de hosting real).

Totusi dezavantajele sunt mai mari și mai multe decât avantajele, astfel în cazul unui utilizator profesionist este recomandată instalarea individuală a aplicaţiilor. Dezavantajele principale ţin de securitate (de exemplu pentru server-ul MySql se creează un singur utilizator, root, cu drepturi depline, inclusiv pentru aplicaţii, chiar dacă se poate schimba parola) şi de dificultatea controlării în amănunt a aplicaţiilor, lucru care poate deveni necesar pentru anumite aplicaţii realizate.

### **2. Instalarea individuală a aplicaţiilor**

Se vor exemplifica modalitățile de instalare pentru Apache 2.0.63, MySQL 5.0.19, PHP 5.2.0 pe Windows 2000. Chiar dacă acestea nu sunt ultimele variante disponibile sunt totuşi de ultimă generaţie. Motivul alegerii explicite a acestor variante este legat de suportul pentru sistemul de operare Windows 2000 la care se renunţă în versiunile mai noi (de exemplu MySQL 5.0 prezintă suport pentru Windows 2000 în timp ce MySQL 5.1 nu). Oricum sistemele comerciale de hosting bazate pe LAMP nu se "reped" la instalarea noilor versiuni imediat ce acestea apar, preferându-se întotdeauna alegerea soluţiilor stabile şi verificate timp cât mai îndelungat. Se prezintă mai jos situaţia prezentă în două astfel de situaţii.

![](_page_3_Picture_114.jpeg)

Instalarea efectivă a aplicaţiilor nu prezintă complexităţi deosebite si este exemplificată în continuare.

#### **2.1. Apache**

Server-ul Apache poate fi obținut de la adresa ["https://www.apachelounge.com/"](https://www.apachelounge.com/) in diverse variante si versiuni. Versiunea 2.0.63 este ultima versiune 2.0. Conform convenţiilor Linux versiunile pare (2.0, 2.2, etc.) reprezintă versiunile stabile iar cele impare (2.3.5 de exemplu) sunt versiunile viitoare în teste, nerecomandate pentru utilizare în aplicaţii comerciale. Versiunile pentru Windows se regăsesc în forma Windows Installer File (extensia msi - executabilă în versiunile recente Windows) şi sunt prezente cu OpenSSL (Secure Sockets Layer) incluse sau fără. Versiunea care interesează este cuprinsă în fişierul " apache\_2.0.63-win32-x86-no\_ssl.msi".

![](_page_4_Picture_125.jpeg)

Setările implicite la instalare (cum ar fi calea) pot fi lăsate nemodificate. De obicei o maşină de dezvoltare a aplicaţiilor, cum este cazul aici, nu este prevăzută cu un nume de domeniu şi implicit nici cu un nume de server astfel încât, fără a fi esențial, dar măcar pentru a elimina o suită de erori care pot fi anunțate de server-ul Apache la fiecare pornire, e indicat să introducem adresa IP a maşinii, aşa cum e obţinută prin comanda "ipconfig /all" introdusă în prompter-ul de comenzi text al sistemului de operare. Adresa de email a administratorului e de obicei inutilă deoarece de multe ori un server realizat pe sistem de operare Windows nu are prezentă și funcția SMTP. Este utilizată pentru a trimite anumite informații prin email administratorului (erori etc.).

![](_page_4_Picture_126.jpeg)

Calea implicită de instalare a programului apache este "C:\Program Files\Apache Group\Apache2\". Împreună cu programele ce constituie aplicaţia server se instalează şi o aplicație secundară extrem de utilă pe o maşină de dezvoltare, intitulată Apache Service Monitor, accesibilă din meniul de start sau din icoana de control din "system tray". Această aplicație permite pornirea/oprirea unui anume server Apache prezent pe sistem. Prezintă un buton intitulat "Services" care prezintă lista de servicii din Windows. Este un moment în care, dacă se doreşte se poate modifica serviciul corespunzător server-ului Apache pentru a nu porni automat la pornirea calculatorului, schimbând "Startup type" din Automatic în Manual. Această operaţiune este necesară de obicei doar în cazul în care se realizează instalarea aplicaţiilor chiar pe maşina de lucru, nu pe o maşină dedicată. In acest caz ar putea apărea necesitatea pornirii serverului doar în momentul în care este necesar.

Starea server-ului Apache se poate observa în programul amintit, dar detalii pot fi obținute consultând fişierul text "error.log" ce poate fi găsit în directorul "C:\Program Files\Apache Group\Apache2\logs\". Momentan in acest log pot fi găsite informatii relativ la pornirea/oprirea normală a server-ului.

#### **2.2. PHP**

Interpretorul HyperText Preprocessor PHP poate fi obţinut la adresa "<https://windows.php.net/>". Deşi există şi posibilitatea utilizării unui procedeu automat de instalare ("PHP 5.2.x installer") în momentul de faţă acesta nu este foarte bine pus la punct şi este preferabil controlul manual. PHP este un interpretor de text care va fi lansat de Apache "când" va fi nevoie şi ca atare, neavând nevoie de control detaliat în legătură cu sistemul de operare, instalarea pusă la dispoziţie automat nu este necesară.

Ca urmare pachetul cel mai util este pachetul arhiva ("PHP 5.2.x zip package") care conţine toate elementele necesare, elemente care pot fi dezarhivate într-un director oarecare, recomandat "C:\PHP" pentru claritate.

#### **2.3. MySql**

Server-ul de baze de date MySql poate fi găsit la adresa ["https://dev.mysql.com/downloads/installer/"](https://dev.mysql.com/downloads/installer/) Instalarea decurge fara probleme deosebite. Calea implicită de instalare " C:\Program Files\MySQL\MySQL Server 5.0\" poate fi păstrată fără nici o problemă. Restul opțiunilor pot fi păstrate pe valorile implicite deasemenea. La sfârşitul instalării apare opţiunea lansării aplicaţiei de configurare a server-ului şi este recomandat să faceţi imediat acest lucru, pentru a controla de la început câteva opţiuni esenţiale de funcţionare a aplicaţiei.

![](_page_5_Picture_125.jpeg)

Aplicaţia de configurare a server-ului poate fi apelată din meniul de start şi mai târziu dacă este nevoie, cu toate că instalarea aplicaţiei MySql Administrator va permite control mai fin al server-ului. Pentru configurarea la instalare a MySql urmăriţi punctul următor (**3.1**)

## **3. Configurare**

Configurarea aplicaţiilor va fi diferită ca metodă de lucru. Dacă MySql vine împreună cu o aplicaţie cu interfaţă grafică bine pusă la punct pentru modificarea fişierului text de configurare "my.ini", iar funcţionarea MySql este independentă, în cazul Apache şi PHP va trebui realizată modificarea fişierelor text de configurare ("C:\Program Files\Apache Group\Apache2\conf\httpd.conf" şi "C:\PHP\php.ini") în aşa fel încât să se realizeze legătura dintre acestea (Apache va trebui sa găsească şi să lanseze PHP la nevoie, acesta la rândul lui trebuind să acceseze server-ul independent MySql).

**Notă!** Este poate **utilă instalarea anterioară a Notepad ++** (secţiunea 4.4) înaintea modificării fişierelor de configurare Apache şi PHP datorită avantajelor evidente de vizualizare/căutare puse la dispoziţie de acest program (numai indicarea numărului de linie aşa cum e menţionat în continuare permite o accelerare deosebită a acţiunilor menţionate).

#### **3.1. MySql**

Aplicaţia de configurare a server-ului poate fi apelată din meniul de start şi mai târziu dacă este nevoie, cu toate că instalarea aplicaţiei MySql Administrator va permite control mai fin al server-ului. Se alege configurare detaliată pentru a avea acces la opțiunile de bază. Accesul la server (din exterior, din PHP) se va realiza prin protocol TCP/IP care trebuie activat. Este poate utilă schimbarea portului implicit (3306) pe o maşină care va juca strict rol de server de dezvoltare din raţiuni de securitate mai strictă. Un server care comunica pe portul implicit MySql va fi mai sensibil la atacuri exterioare.

![](_page_6_Figure_5.jpeg)

La capitolul configurare aplicaţie este recomandată instalarea ca serviciu a aplicaţiei, şi se poate alege pornirea automată a acestui serviciu (cazul unui server dedicat sau maşină virtuală) sau nu (echivalent cu modificarea "Startup type" din Automatic în Manual în serviciile Windows - cazul în care server-ul funcţionează direct pe maşina de dezvoltare, pentru pornirea/oprirea după nevoie a server-ului). Trebuie de asemenea aleasă o parolă (puternică) pentru contul de administrare ("root") şi se poate alege a permite sau nu accesul de pe alte maşini a utilizatorului "root" la server-ul MySql. Tipic, pe un server dedicat (virtual sau real) ar trebui permis acest acces deoarece programatorul va lucra în mod curent pe maşina de dezvoltare, în cazul în care server-ul este instalat chiar pe maşina de dezvoltare este contrar contraindicat permiterea acestui acces.

![](_page_7_Figure_0.jpeg)

Facilitatea de configurare a server-ului permite modificarea unui număr mai mare de opţiuni, schimbarea unora dintre ele fiind utile (cu o documentare prealabilă asupra sensului) dar majoritatea pot fi lăsate la valorile implicite. Menționam ca utile/utilizabile: modificarea gradului de ocupare a resurselor (care poate fi diferita pe maşină dedicată, virtuală sau reală, dar nerecomandată pe o maşină de dezvoltare), modificarea setului implicit de caractere în latin2 sau UTF8 pentru lucrul cu diacriticele româneşti, tipul tranzacţional sau nu al bazei de date - depinzând mai ales de tipul de bază de date a server-ului de hosting ţintă, locaţia fişierelor binare ce conţin datele efective memorate de server etc.

### **3.2. Apache**

Fișierul text de configurare se numeşte "httpd.conf" poate fi găsit în directorul (implicit) "C:\Program Files\Apache Group\Apache2\conf\". In acest fişier se găsesc suficiente explicaţii pentru configurarea serverului (caracterul "#" la începutul liniei transformă linia respectivă în comentariu), dar în anumite situaţii o documentare suplimentară este recomandată.

Anumite opțiuni sunt preconfigurate în timpul instalării, de exemplu:

- ServerRoot "C:/Program Files/Apache Group/Apache2" (linia 57) calea spre programe NU trebuie schimbată
- ServerAdmin some@server.com (linia 198)
- ServerName 192.168.72.128:80 (linia 212)
- DocumentRoot "C:/Program Files/Apache Group/Apache2/htdocs" (linia 228) locaţia documentelor vizibile din exterior.

Anumite opțiuni este recomandat să fie schimbate. Locația implicită a documentelor de exemplu "C:/Program Files/Apache Group/Apache2/htdocs" este greu de accesat din acest motiv este recomandat să se creeze un director în rădăcină în care să fie stocate fişierele. Acel director va trebui accesat frecvent pentru stocarea fişierelor din programul de editare, deci pe o mașină dedicată (reală sau virtuală) va trebui ca acest director să fie partajat în reţea ("Share"). Deci recomandat:

• DocumentRoot "C:/Server" (linia 228) - locaţia documentelor vizibile din exterior.

Această schimbare implică și modificarea drepturilor de acces corespunzătoare, opțiunea <Directory "C:/Program Files/Apache Group/Apache2/htdocs"> fiind necesar să devină:

• <Directory " C:/Server "> (linia 253)

Deoarece vom realiza server-ul pentru a servi în special fişiere care conţin şi cod PHP va mai fi necesară schimbarea opţiunii "DirectoryIndex index.html index.html.var" în:

• DirectoryIndex index.php index.html index.html.var (linia 321) - fişierul implicit trimis de Apache dacă URL-ul primit reprezintă un director.

Mai rămâne de realizat (ca modificare esențială) instruirea Apache să utilizeze PHP ca interpretor pentru fișierele PHP. Utilizarea recomandată este încărcarea PHP ca modul Apache iar instrucțiunile pot fi găsite în fişierul "install.txt" care vine împreună cu PHP (locaţia în cazul respectării setărilor anterioare este "C:\PHP\install.txt"). Se poate căuta în acest document zona corespunzătoare "Apache 2.0.x on Microsoft Windows". Pentru versiunea PHP 5.2.0 exemplificată aici se va regăsi această secţiune:

# For PHP 5 do something like this: LoadModule php5\_module "c:/php/php5apache2.dll" AddType application/x-httpd-php .php # configure the path to php.ini PHPIniDir "C:/php"

Indicaţiile prezente în fişier amintesc necesitatea schimbării căii spre directorul PHP cu cea efectivă, faptul că în configurarea text pentru Apache se utilizează slash ("/") în loc de backslash ("\") pentru delimitarea directoarelor în cale, şi "Users of Apache 2.2.x may use the documentation below except the appropriate DLL file is named php5apache2\_2.dll and it only exists as of PHP 5.2.0.". Ca urmare trebuie **introduse** în fişierul "httpd.conf" liniile noi:

- LoadModule php5\_module "C:/PHP/php5apache2.dll"
- AddType application/x-httpd-php .php
- PHPIniDir "C:/PHP"

Alte opțiuni Apache sunt utile (uneori chiar esențiale din punctul de vedere al securității - cum ar fi secţiunea "AccessFileName .htaccess" şi cele asociate) şi permit controlul în detaliu al server-ului, dar nefiind esențiale într-un sistem de dezvoltare a aplicațiilor rămân pentru studiu individual.

### **3.3. PHP**

Aşa cum este amintit anterior ("# configure the path to php.ini") PHP foloseşte configurările dintr-un fişier text editabil "php.ini". În acest moment al exemplificării în directorul "C:\PHP" nu se găseşte nici un fişier "php.ini". Pachetul arhiva conține două fişiere "php.ini-recommended" şi "php.ini-dist" care pot fi folosite ca model pentru a crea un fişier "php.ini" adaptat cerințelor de pe mașina configurată. Fișierul "php.ini-dist" contine setările implicite, utilizate de PHP chiar și în cazul absenței "php.ini" și este mai puțin strict dar și mai puţin sigur. Se recomandă redenumirea celui de-al doilea fişier "php.ini-recommended" în "php.ini" şi editarea acestui fişier pentru detalierea configurărilor.

Ca şi în cazul Apache în fişier se găsesc suficiente explicaţii pentru configurarea PHP-ului (caracterul ";" la începutul liniei transformă linia respectivă în comentariu), dar în anumite situaţii o documentare suplimentară este recomandată.

PHP va fi utilizat măcar pentru acces la baze de date MySql deci va trebui încărcată extensia corespunzătoare. Alte extensii utile sunt biblioteca grafică "gd2" şi eventual altele dacă aplicaţia respectivă o impune. Extensiile se regăsesc în subdirectorul "ext" din locaţia in care a fost amplasat PHP. O modificare esenţială în "php.ini" va fi indicarea căii respective:

• extension\_dir = "C:\PHP\ext" (linia 520)

Trebuie apoi specificate extensiile încărcate de PHP, după dorință. Extensiile există în "php.ini" dar eliminate prin comentariu (";"). Trebuie eliminat acest caracter din faţa extensiilor care se doresc folosite.

- extension=php\_gd2.dll (linia 639)
- extension=php\_mysql.dll (linia 651) (Facultativ începând cu 2015)
- extension=php\_mysqli.dll (linia 652)

Este recomandată verificarea prezenţei fişierelor "dll" corespunzătoare extensiilor în directorul specificat extension  $dir = "C:\PHP\text{."}$ .

Dacă va fi schimbat portul TCP/IP din cel implicit "3306" la configurarea MySql (vezi în continuare) trebuie schimbată şi secţiunea existentă dar neiniţializată, neiniţializat însemnând implicit:

• mysql.default port = (linia 765)

Alte secțiuni care ar putea interveni în funcție de aplicație:

- session.save\_path = "C:\PHP\sessiondata" (linia 969) în cazul în care se folosesc funcţiile de control a sesiunii, directorul indicat poate fi modificat după dorinţă
- max\_execution\_time = 30 (linia 300) limitare a timpului maxim de execuţie secunde, util în cazul scripturilor intensive, dar protecție contra unor erori în faza de dezvoltare
- max input time = 60 (linia 301) limitare a timpului de așteptare a datelor de intrare secunde, util în cazul reţelelor lente, dar protecţie contra unor erori de comunicaţii
- memory limit = 16M (linia 300) limitare a memoriei maxime utilizate octeți, util în cazul scripturilor ce controlează multe date, dar protecţie contra unor erori în faza de dezvoltare
- post max size = 8M (linia 468) limitare a cantității datelor de intrare octeți, util în cazul trimiterii spre server a unor cantităţi mari de date (câmpuri BLOB în MySql), dar protecţie contra unor erori de comunicaţii sau de programare
- file\_uploads = On (linia 566) permiterea/interzicerea trimiterii de fişiere spre server
- upload max filesize = 2M (linia 573) limitare a dimensiunii fisierului trimis octeti, util în cazul trimiterii spre server a unor cantități mari de date, dar protecție contra unor erori de comunicații sau de programare
- error reporting = E ALL (linia 349) raportarea in log a tuturor erorilor
- $\bullet$  log errors = On (linia 366)
- error  $log = "C:\Server\php.log (ex linia 412)$

**Notă importantă 1.** Unele extensii PHP necesită ca anumite biblioteci să poată fi găsite de sistemul de operare. Este cazul extensiei MySql care are nevoie de utilizarea bibliotecii "libmysql.dll" care se găseşte în directorul "C:\PHP". Se impune ori copierea acestui fişier într-un director aflat în variabila "PATH" a sistemului (de

exemplu "C:\Windows\system32") ori modificarea acestei variabile sistem prin adăugarea directorului "C:\PHP".

**Notă importantă 2.** Server-ul Apache trebuie repornit după schimbarea fişierelor de configurare Apache/PHP pentru a permite reiniţializarea sa cu noile valori introduse. Acest lucru poate fi făcut cu ajutorul aplicaţiei Apache Service Monitor iar succesul poate fi observat prin modificarea liniilor introduse la pornire în log-ul de erori a serverului ("error.log" amintit anterior), linia "Apache/2.0.63 (Win32) configured -- resuming normal operations" devine "Apache/2.0.63 (Win32) PHP/5.2.0 configured -- resuming normal operations".

## **4. Aplicaţii utile**

### **4.1. Apache**

Server-ul Apache are o funcţionare de sine stătătoare şi intervine destul de puţin în partea de dezvoltare a aplicațiilor. Totuși funcționarea implicită în tandem cu interpretorul PHP face ca erorile și notificările mai puţin esenţiale (warning) privind funcţionarea scripturi-lor PHP să se regăsească în log-ul de erori "error.log" a server-ului Apache. Consultarea facilă a acestui log este benefică în faza de dezvoltare a aplicaţiilor.

O aplicaţie recomandată este LogView, disponibil gratuit la adresa ["http://www.rftech.ro/logview.php](http://www.rftech.ro/logview.php)". Aplicația permite încărcarea automată a unui fișier la intervale regulate de timp, cu evidențierea modificărilor apărute față de ultima citire, și cu posibilitatea semnalizării în "system tray" a apariţiei unor modificări. Aplicaţia funcţionează pe toate sistemele Windows >= 2000 şi este recomandat să fie rulată pe maşina de dezvoltare a aplicaţiilor şi nu pe maşina server (reală sau virtuală), caz în care e nevoie ca fişierul log de erori să fie accesibil prin reţea ("C:\Program Files\Apache Group\Apache2\logs\" partajat cu drepturi de citire).

![](_page_10_Picture_6.jpeg)

### **4.2. PHP**

O opţiune suplimentară interesantă şi extrem de utilă celor care realizează dezvoltarea de programe este utilitarul de documentaţie în format chm - Compiled Help File, disponibil într-un pachet separat. Deşi documentaţia este disponibilă şi în format HTML, avantajul formatului chm este dat de facilitatea integrată de căutare şi indexare care accelerează destul de mult găsirea informaţiilor necesare. Suplimentar, o versiune

mult mai utilă dar la care din păcate s-a renunţat la realizarea formatului chm este Manualul PHP cu notele utilizatorilor incluse.

De multe ori reinventarea roții nu este necesară astfel încât apelul la experiența anterioară a altor utilizatori prin multitudinea de exemple introduse in manual este extrem de util. Trebuie menţionat că versiunea on-line a documentației, accesibilă la adresa "[http://www.php.net/manual/en/index.php"](http://www.php.net/manual/en/index.php) sau în limba română la adresa "<http://www.php.net/manual/ro/index.php>" contine notele utilizatorilor, s-a renunțat la introducerea acestor note în formatul compilat chm. Singura solutie disponibilă este găsirea unui fisier corespunzător unei versiuni mai vechi (de cele mai multe ori suficientă pentru operaţiile uzuale întâlnite în lucrul în PHP). Versiunea chm extinsă (cu notele utilizatorilor) este identificabilă prin prezenţa a două fişiere "php\_manual\_en.chm" şi "php\_manual\_notes.chm".

Această documentație trebuie de asemenea să se găsească pe mașina de dezvoltare a aplicațiilor și nu pe maşina server (în cazul în care nu coincid).

De asemenea începând cu Windows XP SP2 sistemul de operare detectează faptul că fişierul chm este "străin" adică provine de pe un alt calculator şi este nevoie să fie deblocat înainte de a fi utilizat.

#### **4.3. MySql**

MySql se bucură de un număr mai mare de aplicaţii disponibile la adresa ["http://dev.mysql.com/downloads/workbench/](http://dev.mysql.com/downloads/workbench/)". În momentul scrierii acestor informații cele mai utile sunt aplicaţiile grupate sub denumirea "MySql Tools for 5.0" fişierul corespunzător fiind "mysql-gui-tools-5.0-r17 win32.msi". Această suită cuprinde aplicaţiile individuale:

- **MySql Administrator**, un program de administrare al server-ului, extrem de util şi necesar. Utilitatea oferită consta în:
	- o Secţiunea "Startup Variables" oferă posibilitatea configurării din interfaţă grafică a server-ului MySql, în detalii care nu apar în utilitarul de configurare utilizat la instalare. Una din opțiunile care ar putea fi necesar să fie modificate de exemplu este în zona Tab "Advanced Networking" -> Max packet size = 1M (implicit) în cazul doriți să introduceți cantități mari de date (de exemplu fişiere)
	- o Secţiunea "User Administration" pentru a adăuga utilizatori suplimentari, cu drepturi mai mici asupra server-ului, înafara utilizatorului de administrare "root" creat la instalare. Se pot controla in detaliu drepturile fiecărui utilizator asupra fiecărei baze de date controlate. Un pas absolut necesar, deoarece probabilitatea de a avea acces la utilizatorul "root" pe un server profesionist de hosting este infimă.
	- o Secţiunile "Backup" şi "Restore" utile pentru a crea/restaura copii de siguranţă ale datelor, copii esenţiale în cazul unor server-e de dezvoltare de aplicaţii în cazul cărora codul este de multe ori experimental.
	- **MySql Query Browser**, un program de trimitere a interogărilor SQL spre server, util pentru:
		- o crearea de baze de date şi tabele
		- o vizualizarea şi modificarea structurii bazelor de date
		- o vizualizarea şi modificarea datelor stocate
		- o experimentarea interogărilor SQL înaintea utilizării lor în scripturile PHP
		- o modificarea script-urilor SQL, inclusiv a celor rezultate în urma operaţiunilor de backup, în vederea controlului datelor sau a diferenţelor între diferite versiuni/produse software (de

exemplu un fişier backup produs de PHP My Admin nu va putea fi restaurat de MySql Administrator (versiunea prezentată) fără o modificare prealabilă, dar va putea fi rulat cu MySql Query Browser)

- **MySql Migration Toolkit**, un utilitar care permite conversia bazelor de date din alte server-e (MS Access, MS SQL, Oracle, Sybase ş.a.), în special MS Access este extrem de util datorită posibilităţii de conlucrare facilă în interiorul MS Office între Access şi alte aplicaţii posibil purtătoare de informaţie (Excel şi Word)
- **MySql System Tray Monitor**, aplicaţie care permite o funcţionalitate echivalentă cu "Apache Service Monitor", introducând o icoană în "system tray" de unde se poate opri/porni server-ul MySql, utilă dacă server-ul se instalează pe maşina de dezvoltare a aplicaţiilor, pentru a permite oprirea/pornirea facilă după dorinţă a server-ului în vederea economiei de resurse/creştere a securităţii.

![](_page_12_Figure_3.jpeg)

Trebuie menţionat că aceste aplicaţii se instalează pe maşina de dezvoltare a aplicaţiilor nu pe maşina care conține server-ul (dacă nu coincid) cu excepția MySql Administrator care la instalarea pe mașina server primeşte acces la log-urile server-ului. Utilitatea deplină a aplicaţiilor se obţine cu condiţia să fie permis accesul utilizatorului "root" de pe alte maşini la server-ul MySql (din nou dacă maşina de dezvoltare nu coincide cu maşina server).

De asemenea trebuie amintit faptul că suportul pentru aplicaţiile individuale amintite anterior a fost eliminat de MySql ceea ce face ca fişierul amintit "mysql-gui-tools-5.0-r17-win32.msi" să nu mai fie disponibil decât în secţiunea Archive la adresa "[http://dev.mysql.com/"](http://dev.mysql.com/) sau, momentan pe pagina ["http://dev.mysql.com/downloads/workbench/"](http://dev.mysql.com/downloads/workbench/). Se află în pregătire o aplicaţie mai complexă de proiectare a bazelor de date MySQL Workbench care va conţine facilităţi modelare şi proiectare a bazelor de date, dezvoltare SQL (înlocuind MySql Query Browser) şi administrare server (înlocuind MySql Administrator). Momentan, în momentul scrierii acestui material, versiunea MySQL Workbench 6.0.9 disponibilă la adresa ["http://dev.mysql.com/downloads/tools/workbench/](http://dev.mysql.com/downloads/tools/workbench/)" include înlocuitorii Query Browser şi Administrator dar are o interfață greoaie. Totuși există anumite facilități care pot justifica instalarea și utilizarea aplicației.

#### **4.4. Aplicaţii generale**

Aici trebuie amintit un editor extrem de bun, Notepad ++, disponibil la adresa ["http://notepad-plus](http://notepad-plus-plus.org/)[plus.org/](http://notepad-plus-plus.org/)". Recunoaşterea limbajelor uzuale (HTML, PHP, SQL, Javascript), afişarea liniei curente în sursă (esenţială la depanarea plecând de la log-ul de erori Apache) şi afişarea diferenţiată a sintaxei îl fac inestimabil (fără a exagera) în crearea şi depanarea fişierelor implicate în dezvoltarea aplicaţiilor web.

Trebuie menţionat şi Adobe/Macromedia Dreamweaver care are avantajul interpretării codului HTML fiind o aplicaţie WYSIWYG (What You See Is What You Get) şi posibilitatea lucrului cu şabloane (template), dar licența foarte scumpă și afișarea diferențiată a sintaxei mult mai deficitară decât în Notepad ++ fac să nu fie utilizat în laborator.

### **5. Testarea maşinii server**

Un prim test constă în utilizarea funcţiei PHP predefinite phpinfo(). Se creează în rădăcina de documente a server-ului ("C:\Server") fişierul "index.php". Fără a intra în detalii de limbaj, acest document va trebui să conțină scheletul unui document HTML iar în secțiunea <body> doar rezultatul funcției "phpinfo()".

Fişierul rezultat va fi următorul:

![](_page_13_Picture_170.jpeg)

În acest moment introducerea în browser a adresei "http://localhost/" pe maşina server sau "http://192.168.72.128/" pe mașina de dezvoltare ar trebui în caz de succes să conțină o pagină bogată în informaţii despre: Sistemul de operare, interpretorul PHP, server-ul Apache. (192.168.72.128 se consideră a fi adresa IP a maşinii server aflată cu "ipconfig /all" la un pas anterior)

Acest prim test evidenţiază funcţionarea corectă a server-ului Apache şi a interpretorului PHP, inclusiv a legăturii dintre ele. Se poate observa deasemenea încărcarea modulelor MySql în PHP, fără a avea informaţii despre existenta și funcționarea server-ului de baze de date.

Testarea funcţionării server-ului MySql şi a accesibilităţii prin intermediul PHP-ului necesită câţiva paşi suplimentari. Mai întâi se folosesc aplicaţiile MySql pentru a accesa server-ul respectiv. Se porneşte MySql Query Browser, cu comanda "File>Open Script" se deschide script-ul SQL "world.sql" existent în directorul "C:\kit\Exemple". Acest script este o copie a fişierului de test disponibil pe Internet la adresa "http://dev.mysql.com/doc/index-other.html", - "MySQL Documentation: Other MySQL Documentation: Example Databases" cu modificările SQL pentru crearea bazei de date (CREATE DATABASE world; USE world;). Executarea acestui script are ca efect crearea unei baze de date denumită "world" şi popularea ei cu date (tabele pentru ţară, oraş, limbă). Chiar pornirea MySql Query Browser implică conectarea la server deci o validare a existentei acestuia. Reactiunea corectă la script-ul amintit certifică suplimentar funcționarea corectă a acestuia.

Pentru validarea accesibilității din PHP a server-ului MySql se utilizează MySql Administrator, Secțiunea "User Administration", pentru a crea un utilizator denumit "web" cu parola "test" cu drepturile "SELECT" + "INSERT" + "UPDATE" asupra bazei de date "world". Se copie apoi din directorul "C:\kit\Exemple" în directorul rădăcină a documentelor web "C:\Server" fişierul "test.php" ce are ca scop rularea interogării SQL "SELECT `Code`,`Name`,`Population` FROM `country` AS c ;" prin intermediul interpretorului PHP.

**Notă importantă 1.** Fişierele prezente pe maşina de lucru nu vor funcţiona cu extensia "mysqli" deci e recomandabil ca aceasta să fie activată (temporar)

Introducerea în browser a adresei "http://localhost/test.php" pe maşina server sau "http://192.168.72.128/ test.php " pe maşina de dezvoltare ar trebui în caz de succes afişarea unui tabel cu datele dorite. Se verifica coincidenţa datelor respective cu cele obţinute ca urmare a rulării aceleiaşi interogări în MySql Query Browser. Se verifică faptul că numărul de linii obţinute este acelaşi în ambele situaţii.

# **6. Note actuale (Februarie 2024)**

În momentul scrierii acestor rânduri versiunile curente ale softurilor sunt:

- Apache: 2.4.58[, http://www.apachelounge.com/download/](http://www.apachelounge.com/download/)
- PHP: 8.3.3 (VS16) (VC11),<http://windows.php.net/download/>
- MySql: MySQL Community Server 8.3.0,<https://dev.mysql.com/downloads/mysql/>
- MariaDB: MariaDB 11.3.2,<https://downloads.mariadb.org/mariadb/>
- Wamp: 3.3.2 (Apache 2.4.58 PHP 7.4.33/8.0.30/8.1.26/8.2.13/8.3.0 MySQL 8.2.0 MariaDB 11.2.2 – PhpMyAdmin 5.2.1 – Adminer 4.8.1 – PhpSysInfo 3.4.3.),<https://www.wampserver.com/en/>
- MySQL Workbench: 8.0.36,<https://dev.mysql.com/downloads/workbench/>

Ţinând cont de natura open-source a (majorităţii) programelor utilizate, originalul disponibil este sursa în C/C++ a acestor programe, pentru fişierele executabile disponibile pentru download realizându-se compilarea cu compilatorul Visual C++ (Microsoft). Programele compilate cu compilatorul Visual C++ necesită o extensie a sistemului de operare numită "Visual C++ Redistributable for Visual Studio XXXX" unde se indică anul de apariție sau versiunea compilatorului (de ex. 2010, 2012, 2015 sau VC9, VC10, VC11, VC14 etc.). Cu intenție sau nu, versiunile mai noi de programe nu pot fi instalate pe sistemele de operare mai vechi, ca urmare:

- O maşină virtuală/calculator separat cu Windows 2000 este limitat la versiunile binare compilate cu VC6, în general corespunzătoare versiunilor prezentate în documentul curent.
- O maşină virtuală cu Windows XP este limitată la versiunile binare compilate cu VC9, Apache 2.4.12 (disponibil încă), PHP 5.4.38, MySql 5.6.16, Wamp 2.2
- Versiunile curente, VC11 pot fi rulate **doar** pe Windows > Vista SP2 || Server 2008 SP1

O consecinţă indirectă este anularea unuia din avantajele primare ale distribuţiilor Wamp: capacitatea de a "jongla" cu versiunile softurilor pentru verificarea aplicaţiilor pe diverse combinaţii L(W)AMP. Wamp 2.5 (VC11) de exemplu nu va putea incărca versiunile mai vechi ale aplicaţiilor (VC6).

Deşi nimeni nu neagă avantajele adiţiilor noi la softurile utilizate între care cele mai importante sunt:

- Începând cu PHP 5.6 extensia "php\_mysql.dll" nu mai este disponibilă (din motive de securitate) orice dezvoltare MySql de aplicaţii noi fiind obligatoriu cu php\_mysql**i** sau prin PDO (PHP Data Objects)
- Funcţii de criptare (ex: openssl\_encrypt/openssl\_decrypt) disponibile începând cu PHP 5.3
- Începând cu MySql 5.6 motorul InnoDB acceptă index de tip FULLTEXT

• ...,

o maşină virtuală cu Windows > Vista necesită prea multe resurse pentru a fi rulată cu succes în laborator.

Soluţia alternativă este instalarea unei distribuţii Linux curente într-o maşină virtuală (de exemplu CentOS, abordare la alte discipline). O maşină virtuală cu CentOS/7.1, Apache/2.4.6, PHP/5.4.16, MariaDB/5.5.44, GD/2.1.0, PhpMyAdmin/4.4.15, server FTP (SFTP), server email, care să ofere o experienţă de utilizare similară cu a unui server LAMP deseori întâlnit în practică va fi disponibilă în laborator şi va fi maşina virtuală server utilizată la proiect/laborator. Instalarea acestui server depăşeşte informaţia acoperită la disciplina TMPAW. Se pot urma paşii prezentați la [https://www.howtoforge.com/tutorial/perfect-server](https://www.howtoforge.com/tutorial/perfect-server-centos-7-1-apache-mysql-php-pureftpd-postfix-dovecot-and-ispconfig3/)[centos-7-1-apache-mysql-php-pureftpd-postfix-dovecot-and-ispconfig3/](https://www.howtoforge.com/tutorial/perfect-server-centos-7-1-apache-mysql-php-pureftpd-postfix-dovecot-and-ispconfig3/) paşii 1÷17(-15). Sistemul de operare este pe 64biţi, necesităţile de la sistemul gazdă fiind 1GB RAM şi 20GB HDD.